## 2. 資金移動結果照会機能の追加について

予約した資金移動の結果について、照会機能がなく、入出金明細照会などにて確認いただいて おりましたが、新機能を追加することによって資金移動の結果の確認をできるようにします。 資金移動結果照会を使用される場合は、管理者より利用者へ権限を付与してください。

イ.資金移動結果照会の権限付与について

管理者メニュー「利用者情報登録/変更 → 利用者情報選択」より権限を付与してくださ い。

【画面例 利用者情報登録/変更画面】

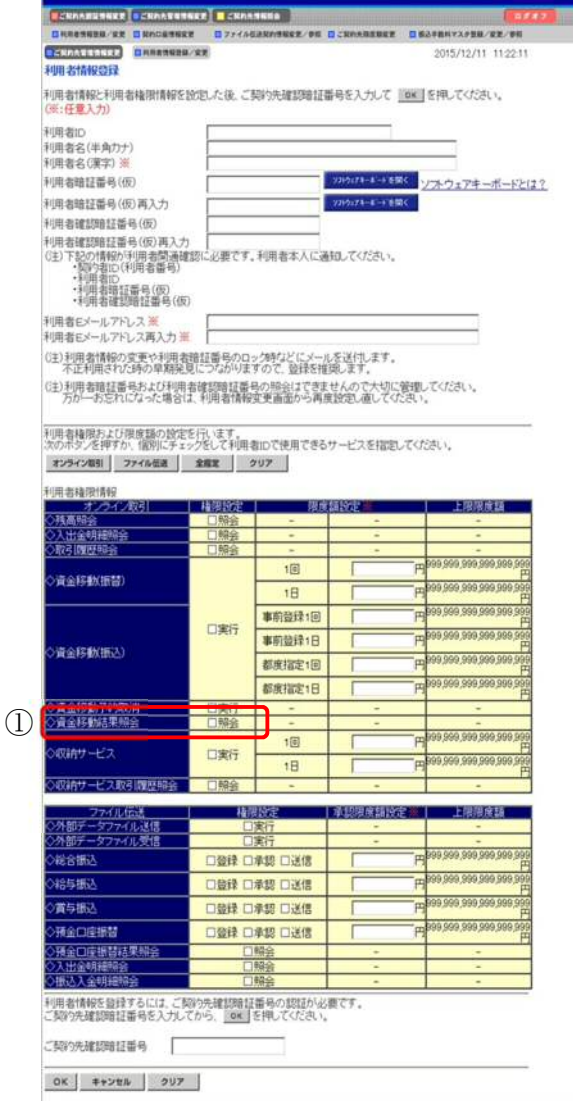

① 資金移動結果照会

資金移動結果照会の権限設定「□照会」にチェックを入れてください。

ロ.資金移動結果照会機能の利用方法について

【画面例 資金移動結果照会・予約取消明細範囲指定画面】

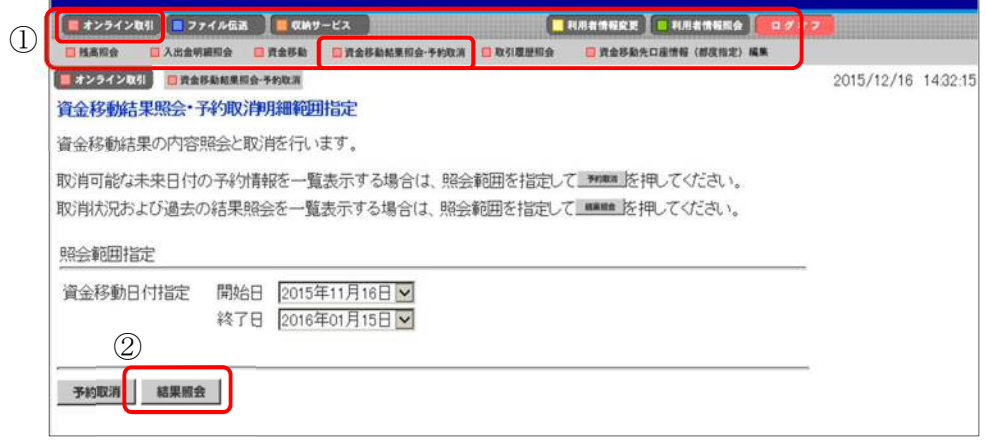

① メインメニューの「オンライン取引」からサブメニュー「資金移動結果照会・予約取消」 を押下します。

資金移動結果照会・予約取消明細範囲指定画面が表示されます。

② 結果照会ボタンが表示されますので、照会範囲指定後、ボタンを押下してください。 資金移動結果照会・予約取消明細選択画面が表示されます。

【画面例 資金移動結果照会・予約取消明細選択画面】

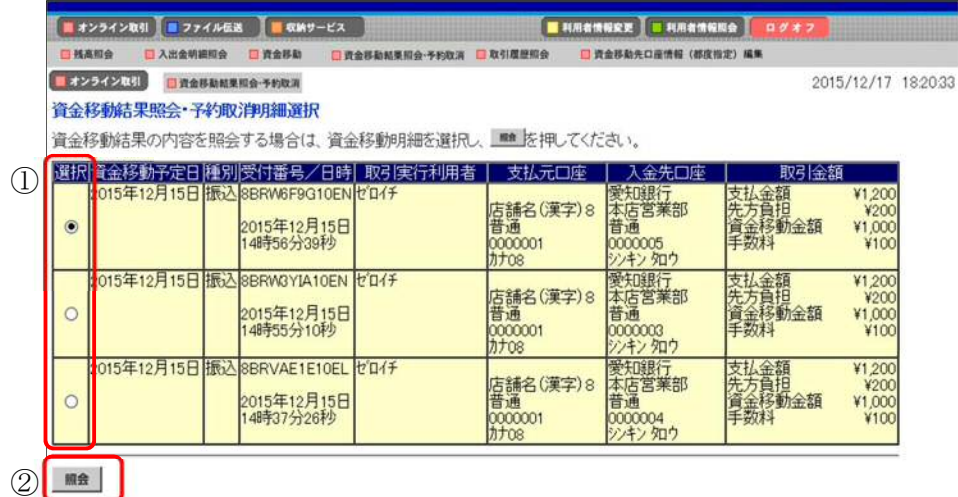

- ① 照会したい明細を選択してください。
- ② 明細選択後、照会ボタンを押下してください。資金移動結果照会結果画面が表示されま す。

## 【画面例 資金移動結果照会結果画面】

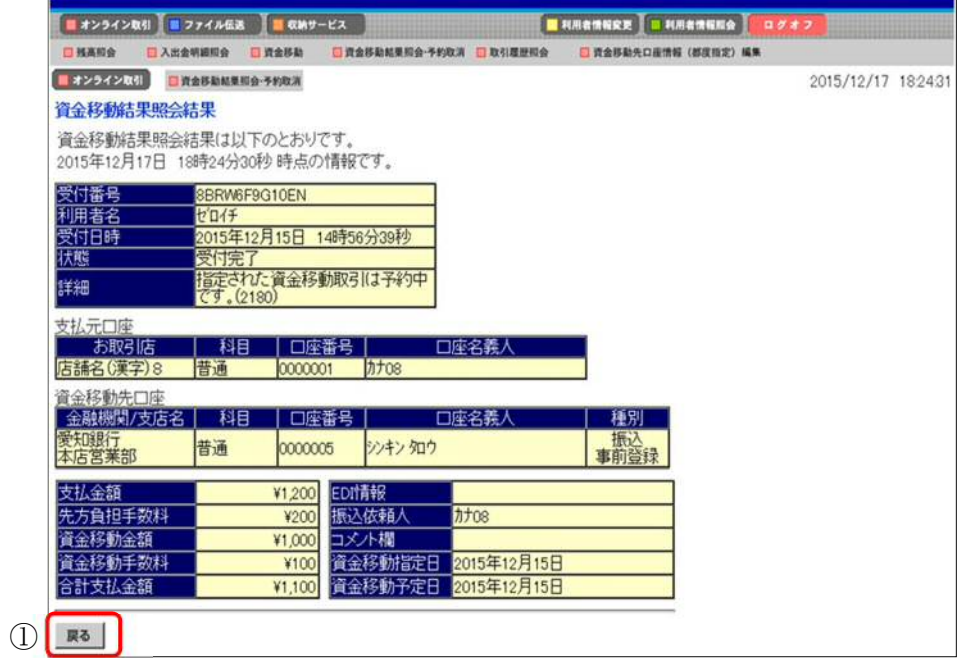

① 戻るボタンを押下すると、資金移動結果照会・予約取消明細選択画面に戻ります。